# Tworzenie i praca w grupach w kursie

## Tworzenie grup

W kursie możesz podzielić uczestników na grupy. Masz do wyboru kilka możliwości:

- 1. Możesz stworzyć grupy przed uruchomieniem kursu, przypisać każdej grupie odpowiedni klucz i w momencie, gdy uczestnicy będą się zapisywać do kursu od razu zostaną zapisani do odpowiedniej grupy.
- 2. Możesz założyć grupy, w momencie, gdy wszyscy już są w kursie i ręcznie przypisać poszczególne osoby do kursu.
- 3. Możesz założyć grupy, w momencie, gdy wszyscy są już w kursie i poprosić system aby przypisał uczestników losowo do grup.

Bez względu na to, którą opcję wybierzesz, w pierwszym kroku musisz założyć grupy.

UWAGA! Grupy są tworzone ręcznie w obrębie kursu. Nie są one tworzone automatycznie, np. grupy dziekanatowe itp.

Aby to zrobić należy w menu Administracja kliknąć: Administracja kursem → Użytkownicy → Grupy (1)

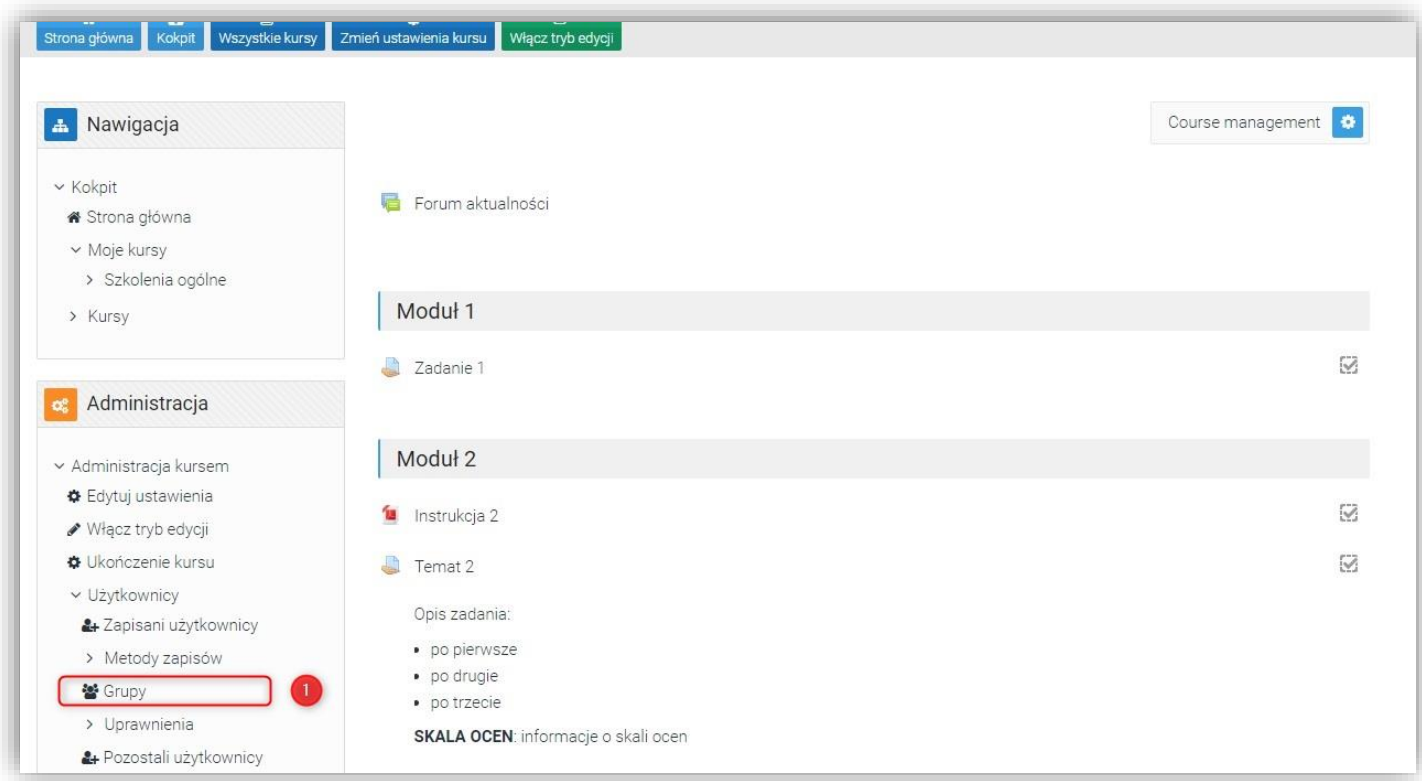

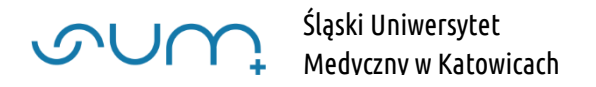

W oknie Grupy mamy podgląd jakie mamy grupy (2) i członków tych grup (3)

Aby utworzyć grupę klikamy Utwórz grupę (4)

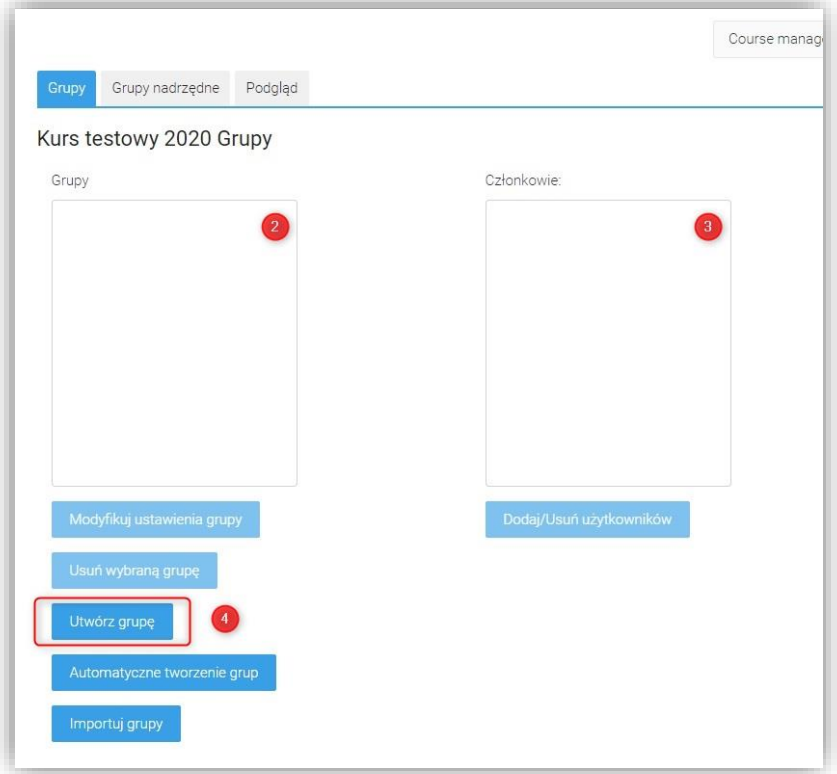

W sekcji Ogólne nadajemy nazwę grupy (5).

Decydując o ustawieniach grupy możesz w tym momencie podjąć decyzje, czy chcesz zapisywać uczestników ręcznie, czy chcesz ustalić różne klucze do różnych grup, aby uczestnicy zapisując się do kursu mogli od razu zostać przypisani do grupy (6)

#### Na koniec zapisujemy zmiany

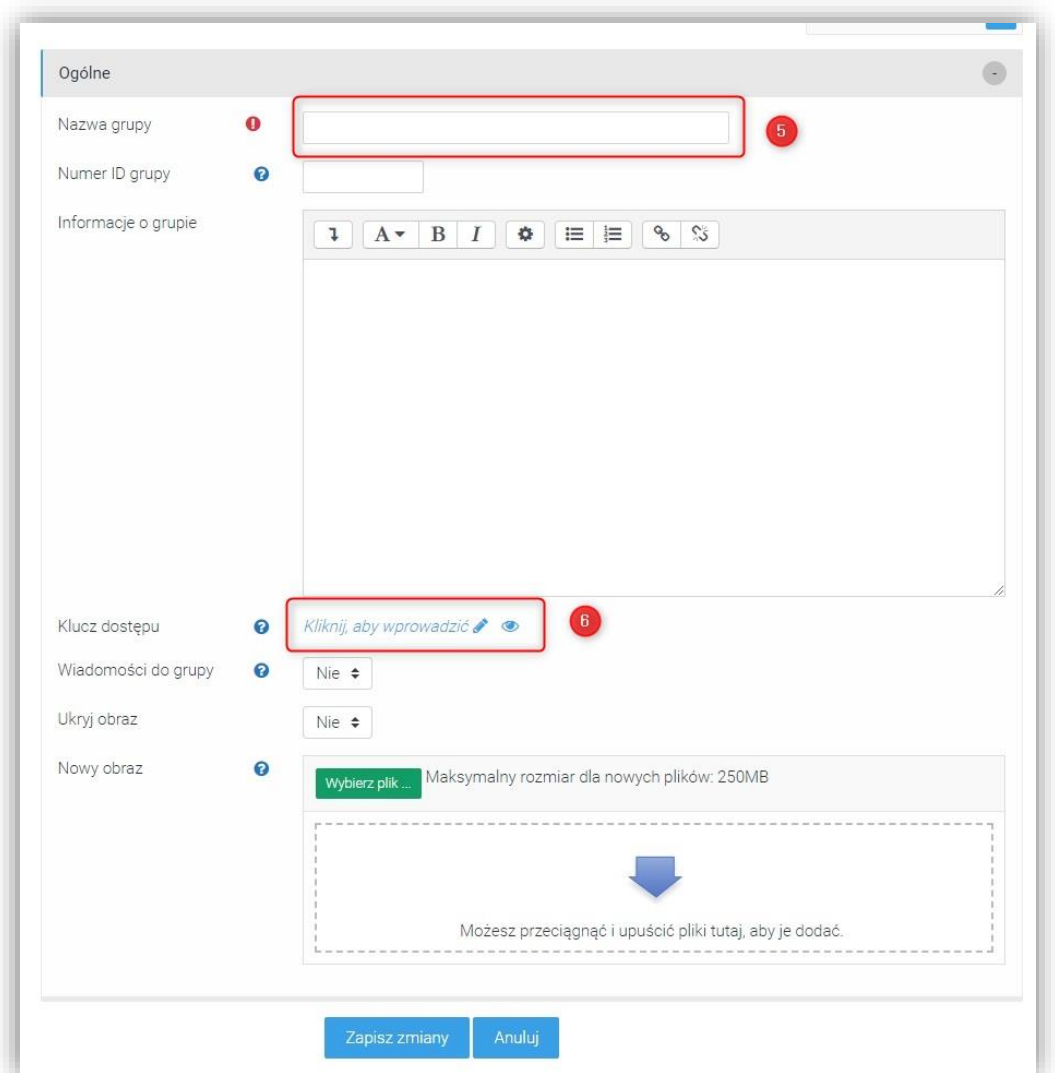

UWAGA! Do kursu można się również zapisać podając, standardowo, klucz dostępu do kursu. Zapisany w ten sposób student będzie miał dostęp do kursu z wyłączeniem materiałów dostępnych jedynie dla studentów należących do grup. Oczywiście, można takiego studenta ręcznie dopisać do grupy.

Aby zmienić ustawienia grupy, np. nazwę, hasło, należy zaznaczyć grupę i kliknąć Modyfikuj ustawienia grupy (7)

Aby ręcznie dodać lub usunąć użytkowników do grupy należy, kliknąć Dodaj/Usuń użytkowników (8)

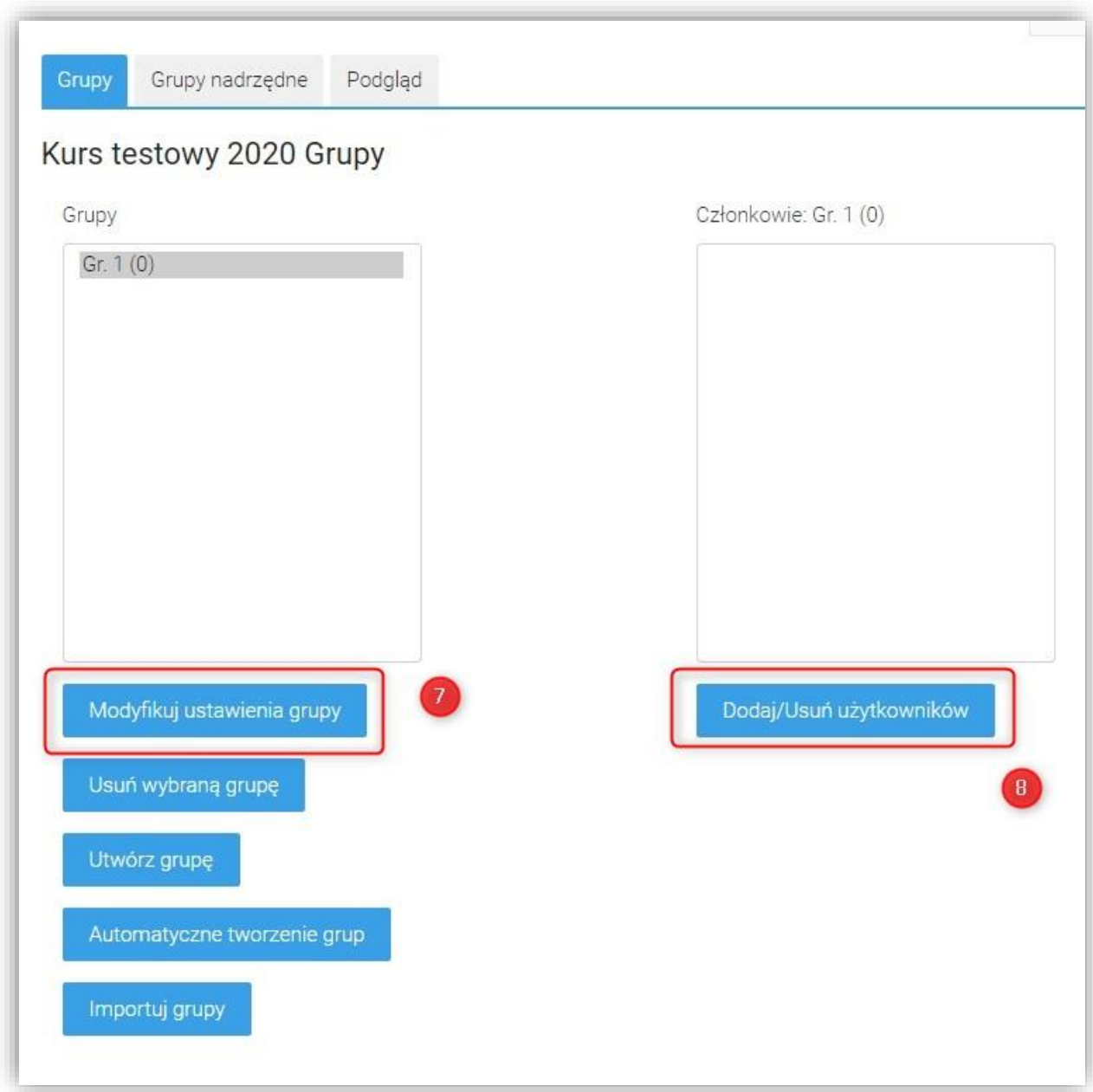

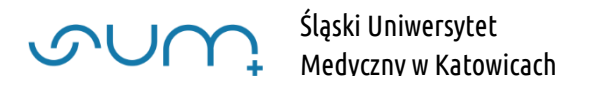

Po lewej stronie mamy użytkowników (9) należących do grupy (10), po prawej potencjalnych członków grupy. Możemy wyszukać (11) użytkowników i po zaznaczeniu użytkownika (12) dodać (13) do grupy.

Możemy również w oknie Członkowie grupy zaznaczyć i usunąć użytkownika z grupy (14)

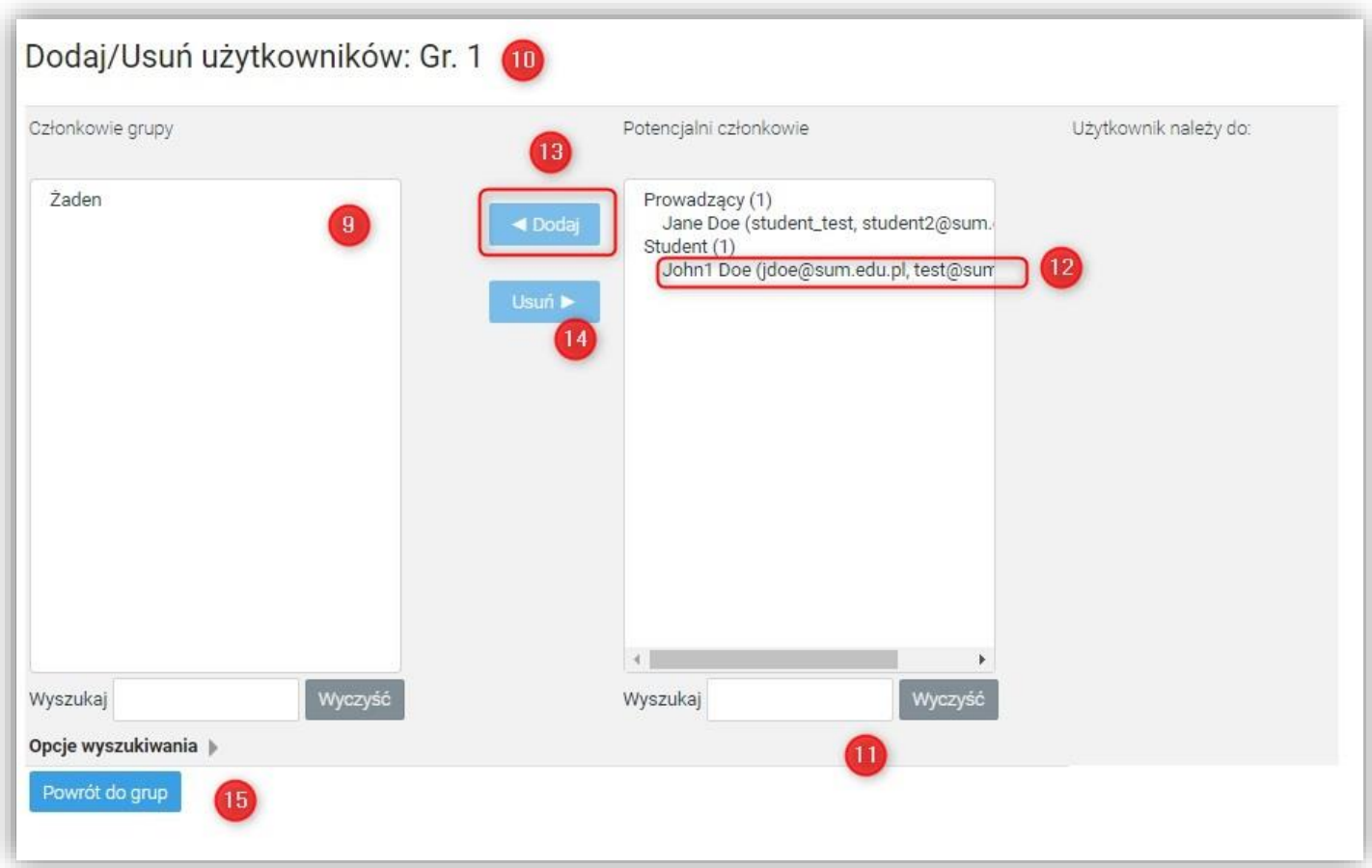

### UWAGA! Na liście Potencjalni członkowie dostępni są jedynie studenci już zapisani na kurs.

Po wprowadzeniu zmian możemy wrócić do grup (15)

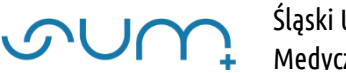

Przy nazwach grup widnieje liczba uczestników (16) a po prawej spis członków grupy (17)

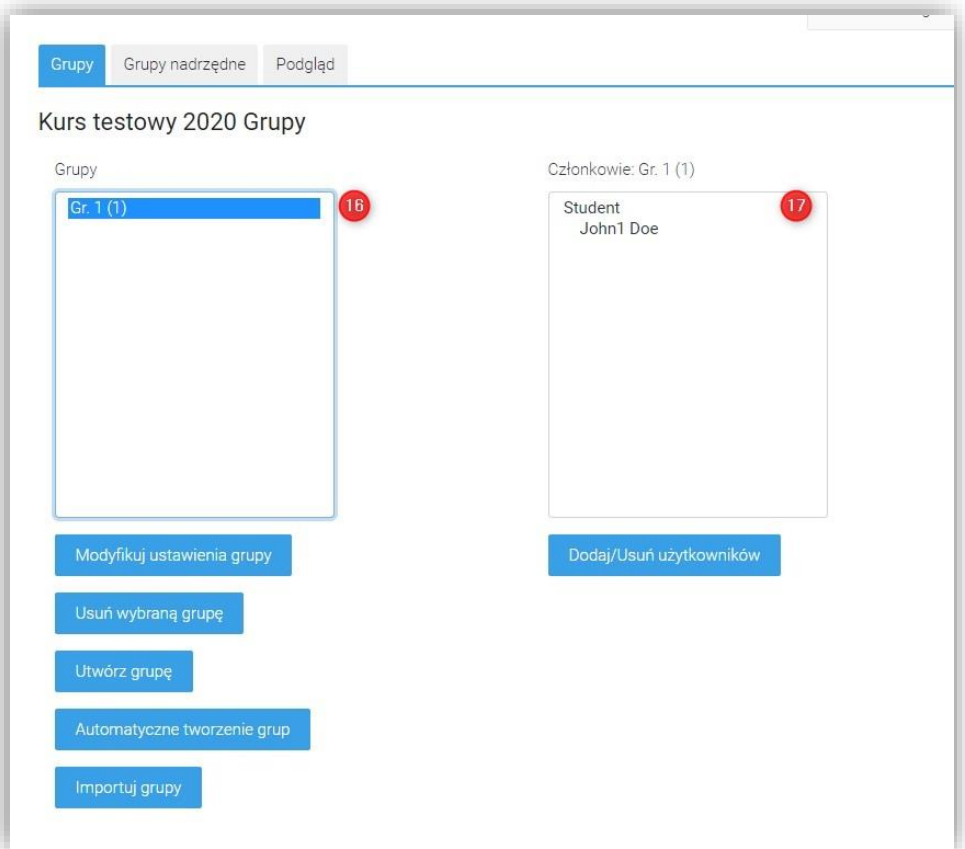

W zakładce podgląd (18) możemy sprawdzić, między innymi, którzy użytkownicy nie zostali jeszcze przydzieleni do grup (19)

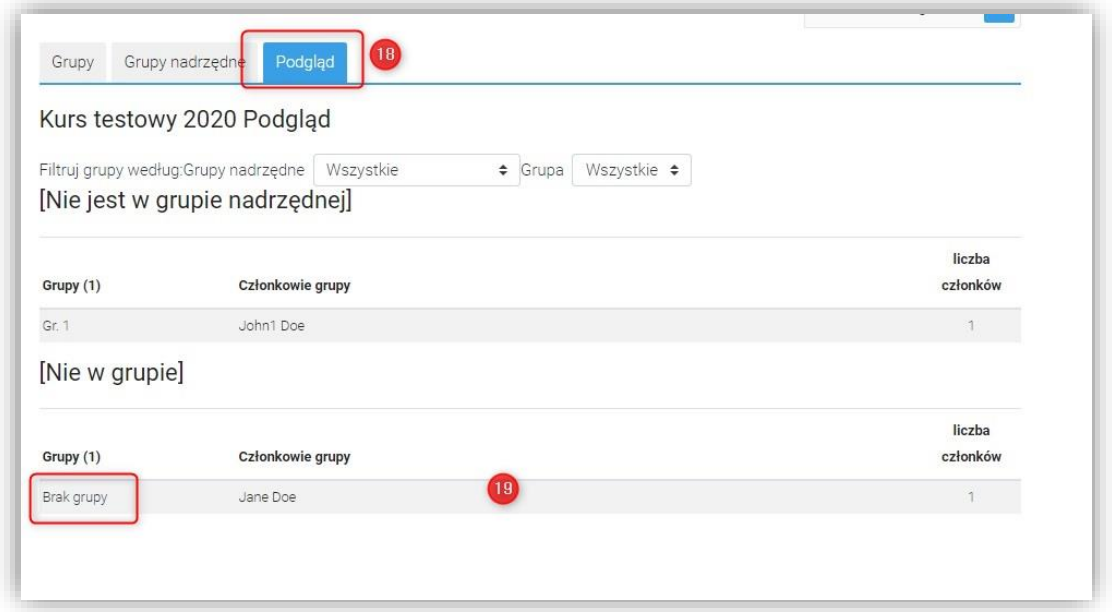

## Przypisywanie aktywności do grup

W jednym kursie mogą się znaleźć różne aktywności dla różnych grup. Członkowie danej grupy mogą nie widzieć aktywności przeznaczonych dla członków innych grup.

Aby przypisać aktywności do konkretnej grupy, należy w kursie, włączyć tryb edycji. Przy wybranej aktywności kliknij Modyfikuj → Edytuj ustawienia (20)

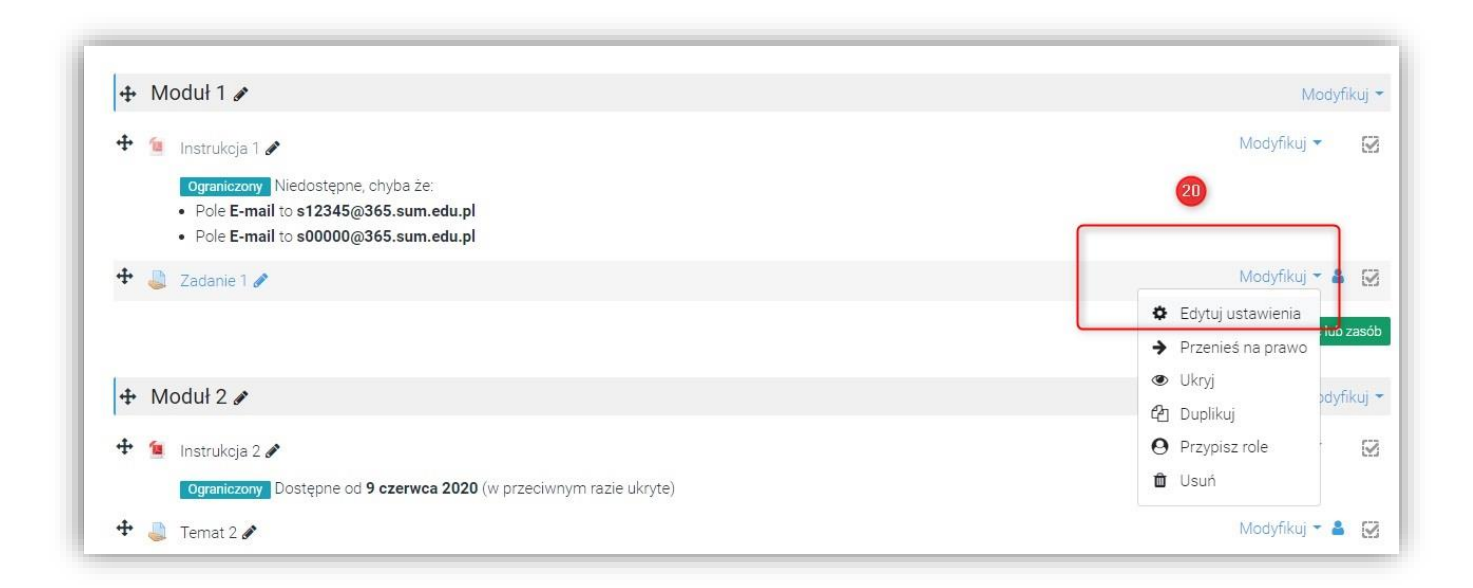

W ustawieniach odnajdź kategorię Ogranicz dostęp (21). Kliknij w nią, a następnie w przycisk Dodaj ograniczenie (22)

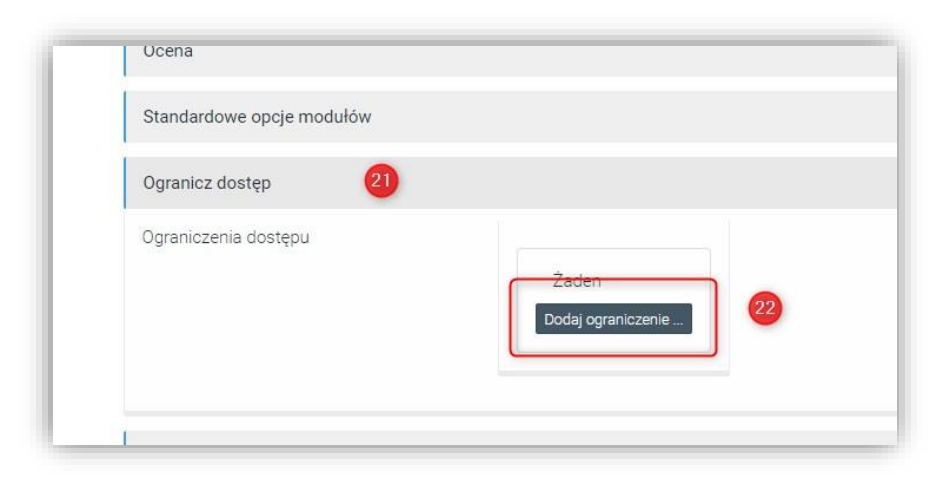

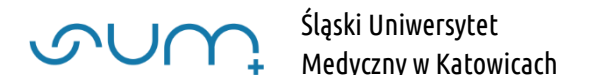

### Dalej należy wybrać Grupa (23)

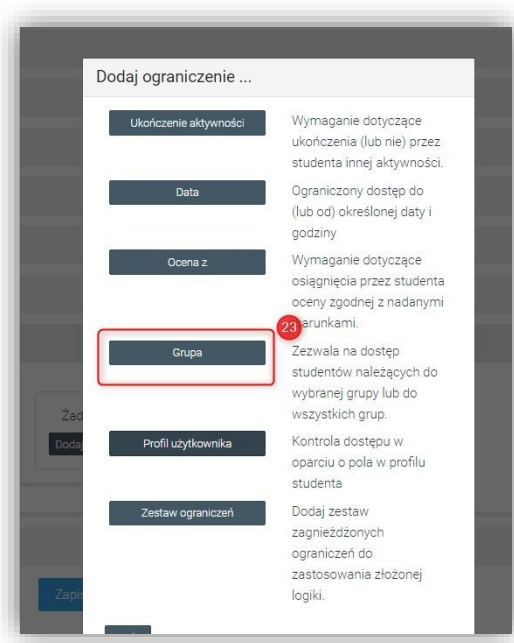

W kolejnym kroku należy wybrać grupę która będzie miała dostęp do elementu kursu (24)

Dodatkowo po kliknięciu ikony (25) element będzie widoczny jedynie dla tej grupy

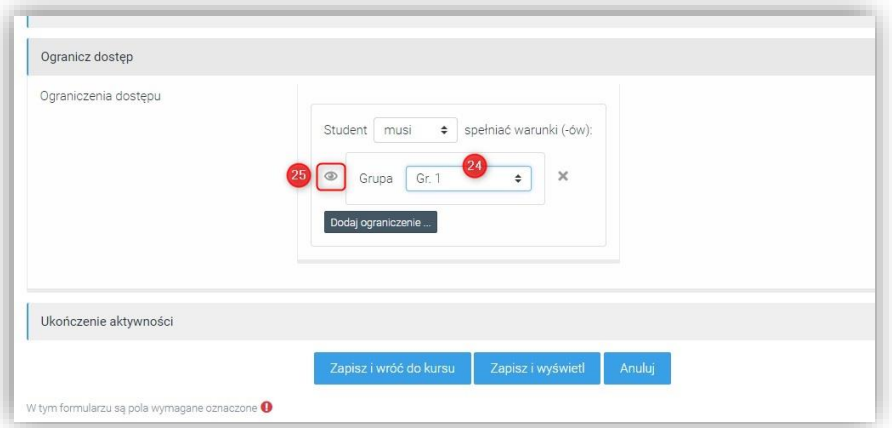

Po kliknięciu Zapisz i wróć do kursu prowadzący, przy danym elemencie, ma informację dotyczącą wprowadzonego ograniczenia.

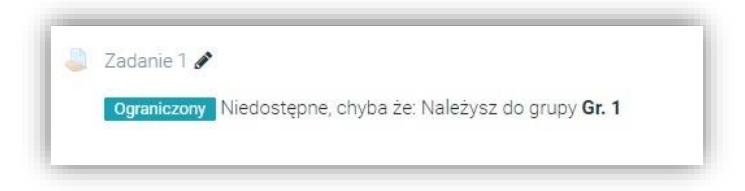